SECRETARÍA GENERAL DE UNIVERSIDADES

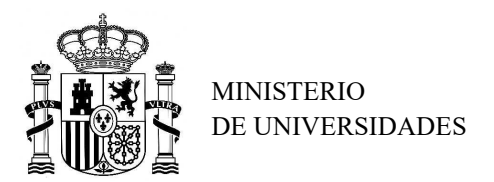

SUBDIRECCIÓN GENERAL DE FORMACIÓN DEL PROFESORADO UNIVERSITARIO Y GESTIÓN DE PROGRAMAS DE AYUDA

## TUTORIAL – TRAMITACIÓN INFORMES FINALES DE SEGUIMIENTO CON TESIS

## PROGRAMA ESTATAL PARA DESARROLLAR, ATRAER Y RETENER TALENTO Subprograma Estatal de Formación - Ayudas de Formación de Profesorado Universitario (FPU)

Si la Tesis ha sido leída, debe tramitar previamente la Comunicación de la obtención del título de doctor, para ello:

1. Entrar a la Sede Electrónica desde la opción FPU – Seguimiento Solicitudes (Figura 1.).

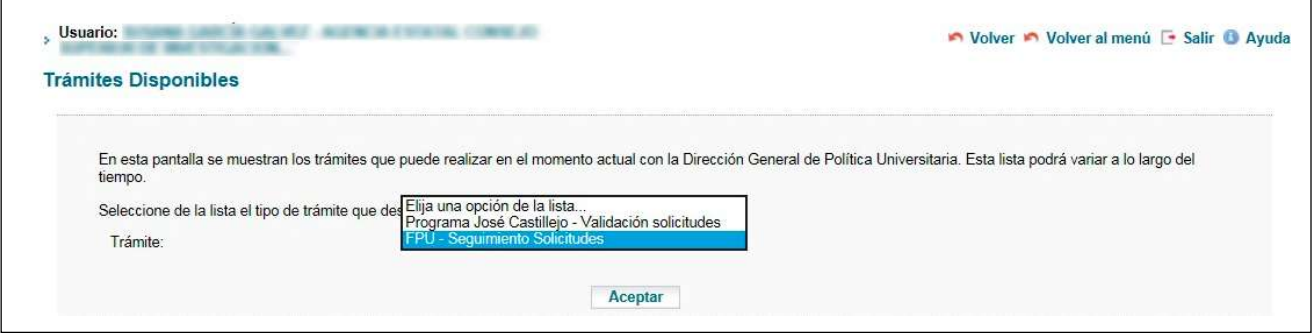

Figura 1. Seleccionar FPU – Seguimiento Solicitudes

2. En la pantalla de inicio, en el menú de la izquierda hacer clic sobre Búsqueda de Beneficiarios, introducir los datos para acceder al expediente y Consultar (Figura 2.).

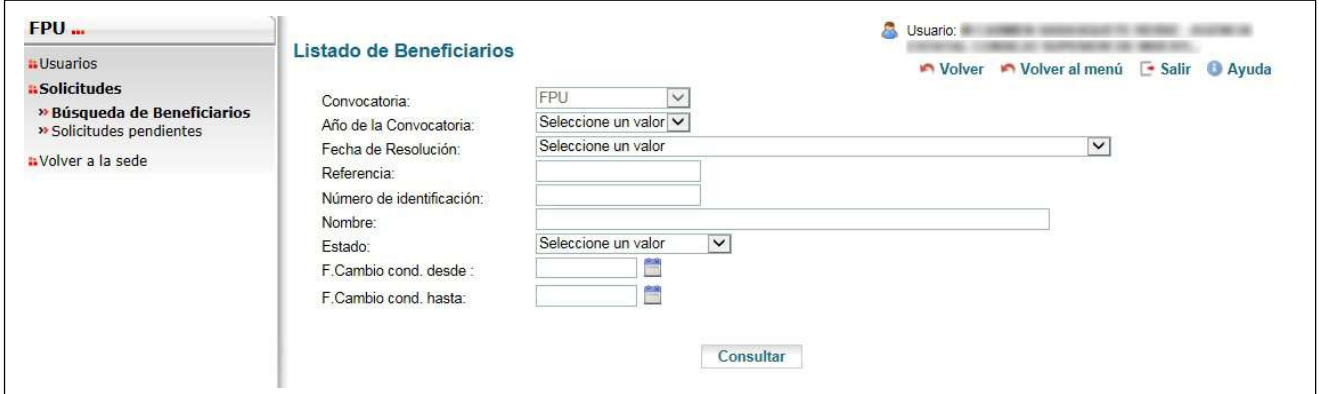

Figura 2. Búsqueda de Beneficiarios

- 3. Seleccionar al beneficiario/a y en el menú de la izquierda hacer clic sobre Trámites Disponibles y seleccionar Comunicación de Título de Doctor (Figura 3.1). Posteriormente:
	- a) Cumplimentar la Fecha de lectura de tesis.
	- b) Introducir el Título de la tesis.
	- c) Elegir la Calificación de la tesis en el menú desplegable.
	- d) Hacer clic en Guardar Borrador para poder continuar.

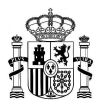

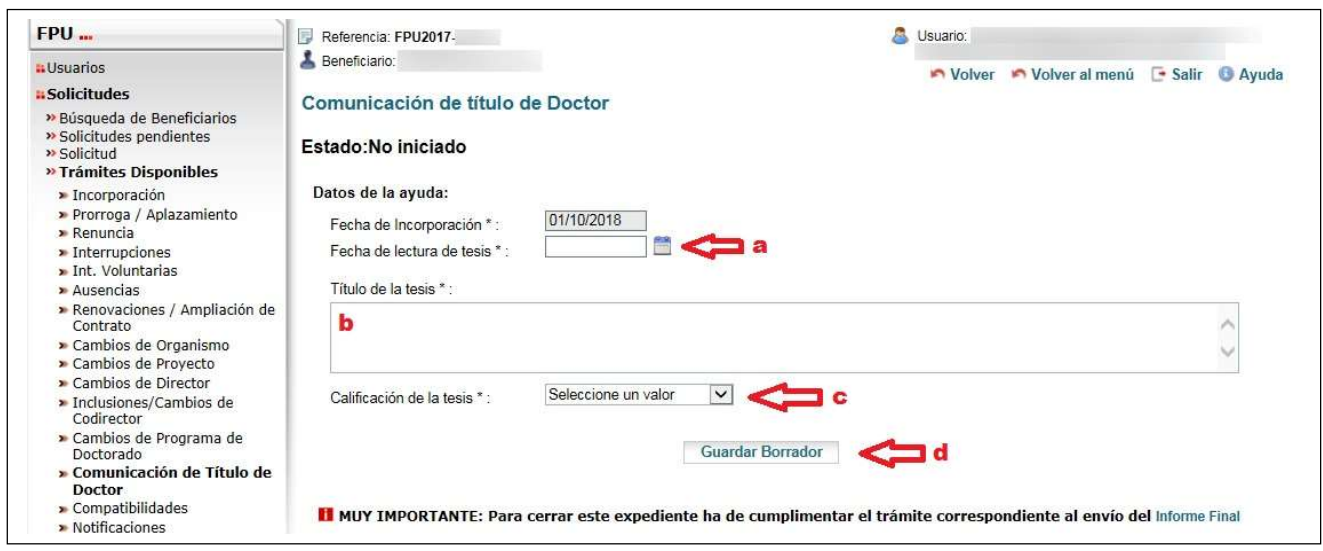

Figura 3.1. Trámites Disponibles – Comunicación de Título de Doctor – Guardar Borrador

Para continuar con la tramitación (Figura 3.2.):

- e) Hacer clic sobre Adjuntar documento para subir el documento requerido:
	- Comunicación de la obtención del grado de doctor.
- f) Pulsar sobre Finalizar y Enviar.

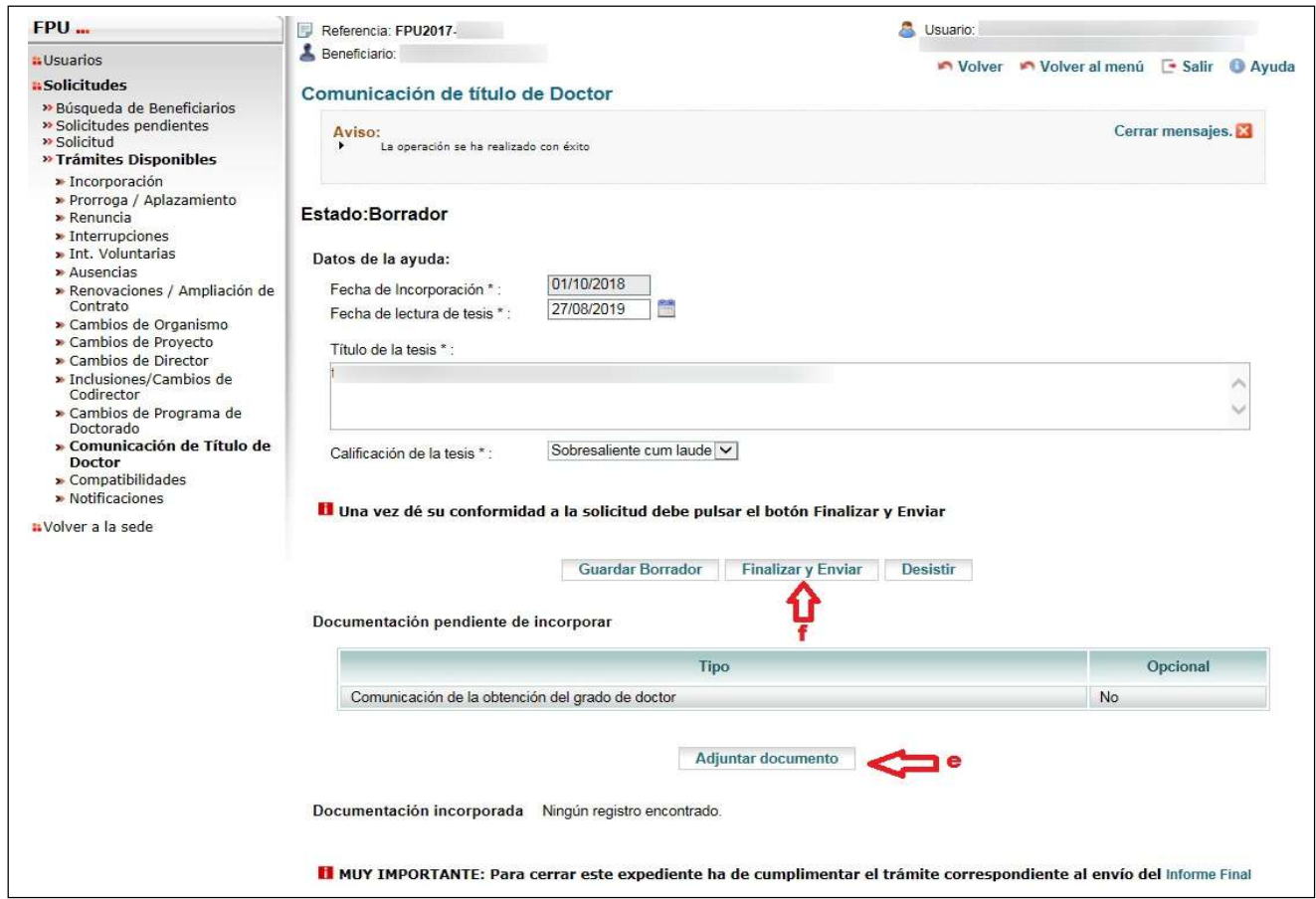

Figura 3.2. Trámites Disponibles – Comunicación de Título de Doctor – Finalizar y enviar

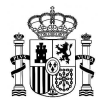

4. Una vez incorporada la Comunicación de Título de Doctor, para cerrar el expediente del beneficiario/a, en la misma pantalla de Comunicación de título de doctor, ya puede pulsar sobre Informe Final (Figura 4.).

Il MUY IMPORTANTE: Para cerrar este expediente ha de cumplimentar el trámite correspondiente al envío del Informe Final

Figura 4. Pulsar sobre Informe Final

Posteriormente (Figura 4.1.):

- a) Introducir el número de horas realizadas de colaboración en tareas docentes durante las anualidades objeto del informe en la pestaña Horas realizadas de colaboración en tareas docentes.
- b) Introducir en la pestaña Información sobre el proyecto el título actual del proyecto de tesis (debe coincidir con el reflejado en la memoria anual del beneficiario/a).
- c) Hacer clic en Guardar Borrador para poder continuar.

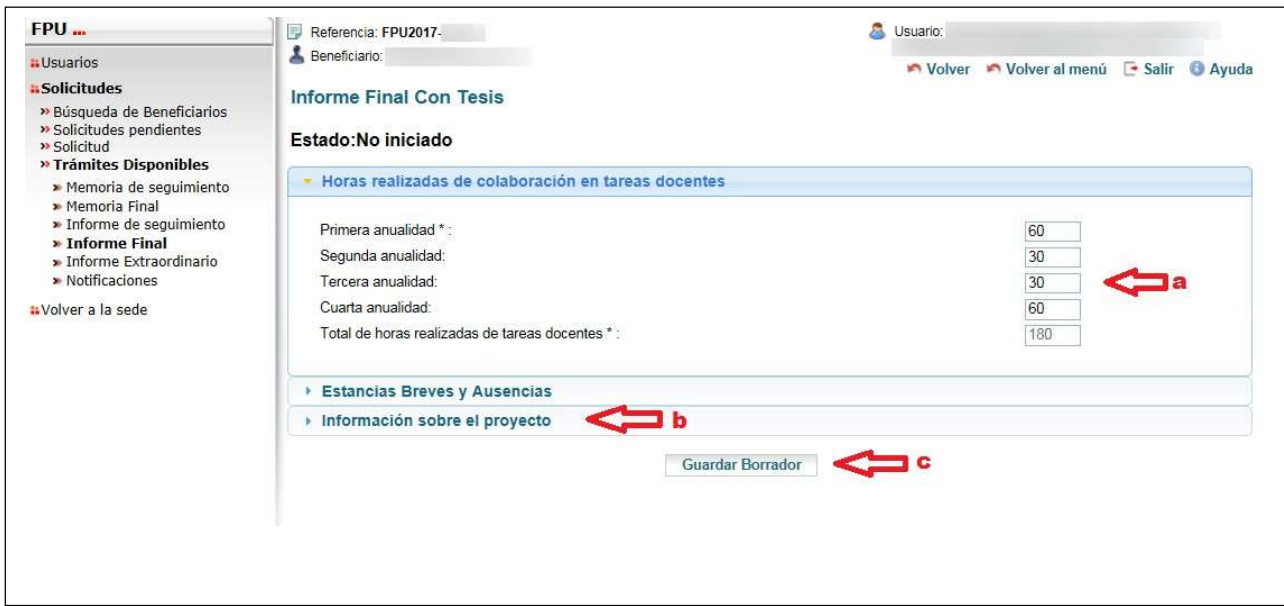

Figura 4.1. Informe Final Con Tesis – Guardar Borrador

Para continuar con la tramitación (Figura 4.2.):

- d) Hacer clic sobre Adjuntar documento para subir el documento requerido:
	- Certificación de formación de competencias docentes.
- e) Pulsar sobre Finalizar y Enviar.

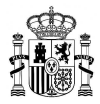

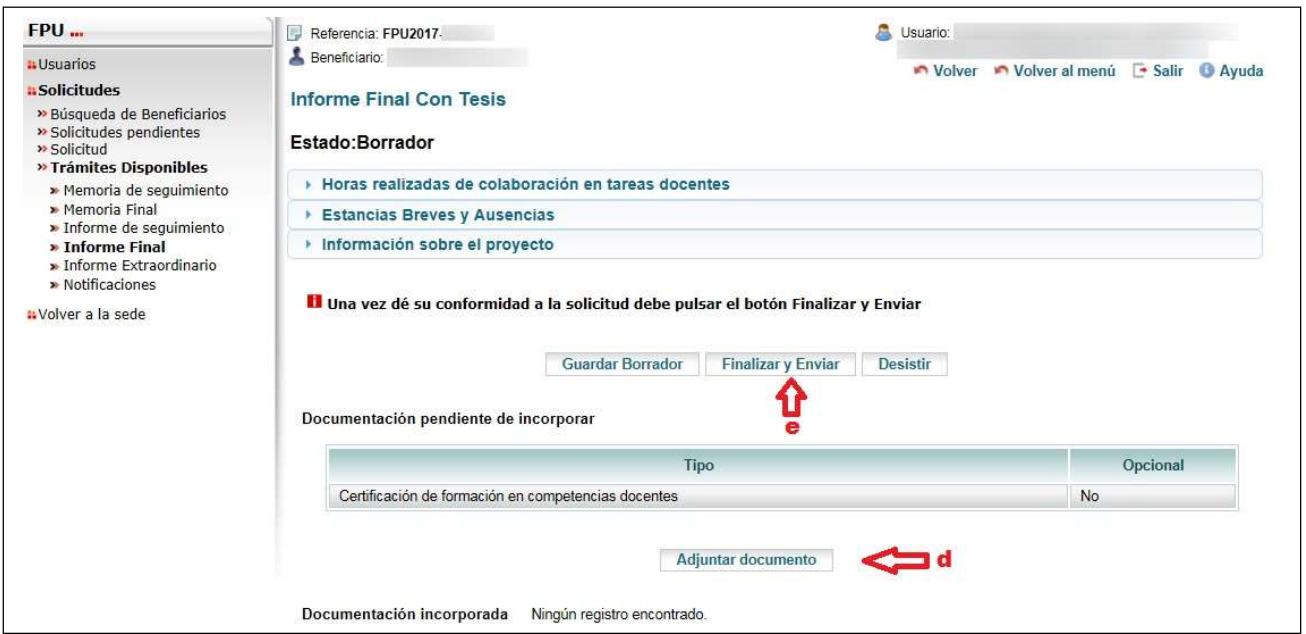

Figura 4.2. Informe Final Con Tesis – Finalizar y enviar